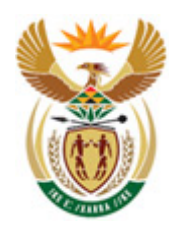

environmental affairs

Department: Environmental Affairs **REPUBLIC OF SOUTH AFRICA** 

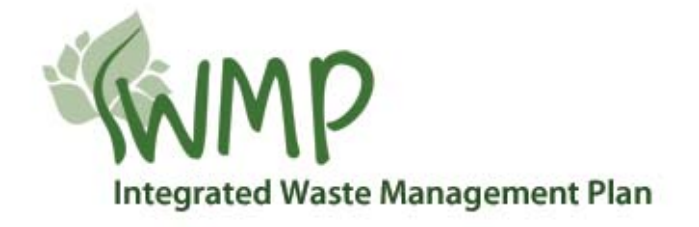

## **USER'S MANUAL**

**October 2012** 

# **Online Toolkit for the development of an Integrated Waste Management Plan**

## **CONTENTS**

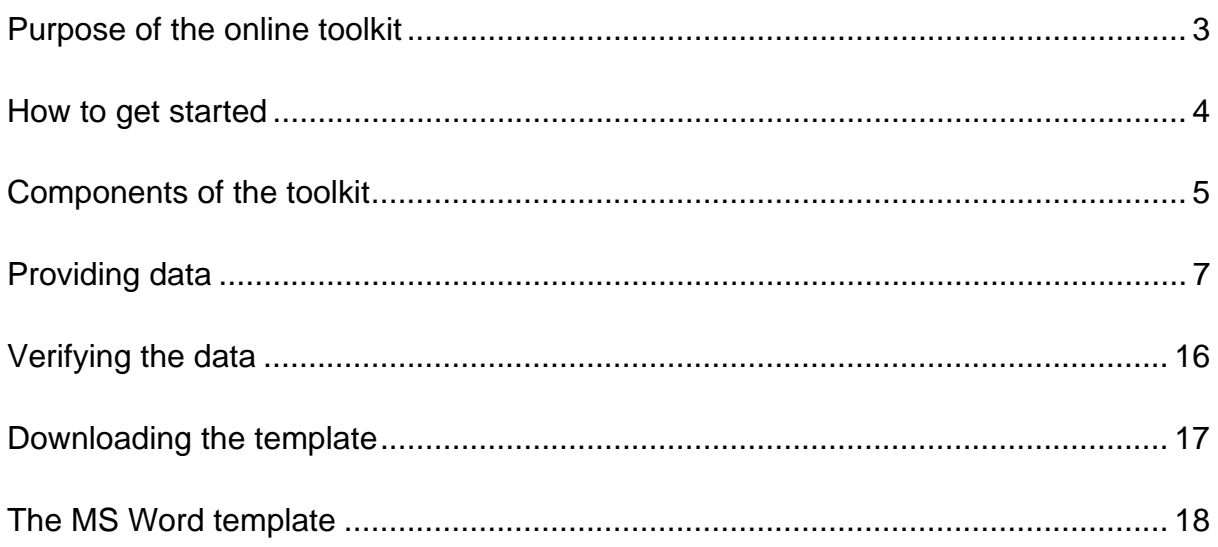

## **PURPOSE OF THE ONLINE TOOLKIT**

The online toolkit was developed to assist municipalities in developing their own Integrated Waste Management Plan (IWMP) documents.

The toolkit must be used in conjunction with the **guideline document** that provides detailed information and examples on how to develop an IWMP as well as where and how to collect the required data.

The toolkit consists of **interactive data forms** that must be completed by a municipality. Information about their demographic population and waste are examples of the type of information that will be included.

Once the forms have been filled in, the system will create a **customized MS Word template** containing an outline for the IWMP document to be developed. The template will contain the situation analysis data provided by the municipality in table and graph format.

The municipality can edit and adjust the MS Word template and finalize it for submission.

To access the online toolkit:

#### **http://toolkit.sawic.org.za/**

To access the online guideline and other supporting documentation:

#### **http://iwmp.sawic.org.za**

## **HOW TO GET STARTED**

#### **1. Register as a new user**

- **a.** Provide an email address
- **b.** Provide a unique password
- **c.** Retype the password
- **d.** Click the "Register" button

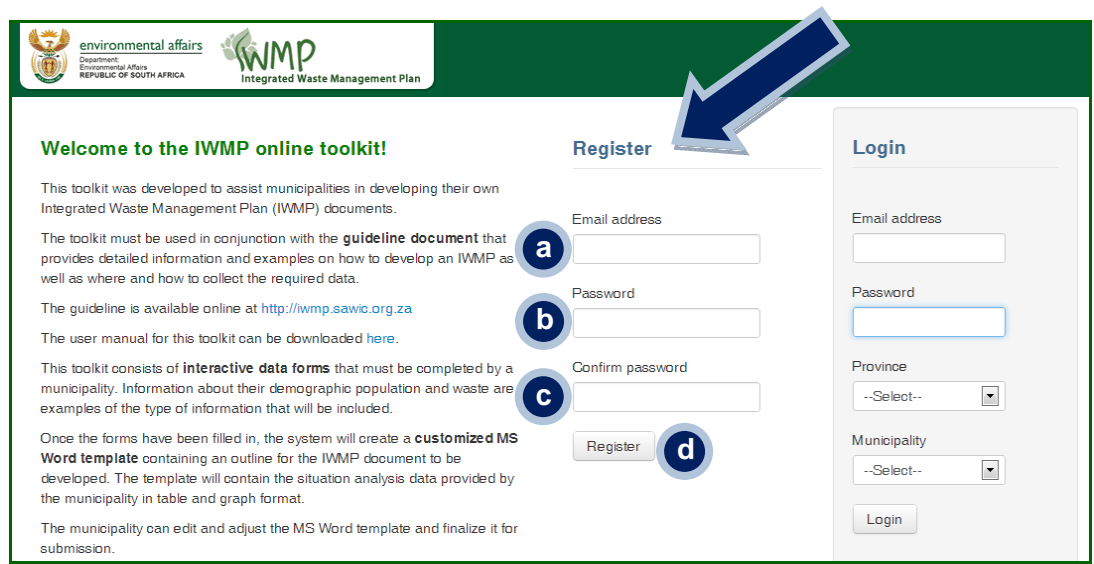

#### **2. Login as a user**

- **a.** Provide the email address you registered with
- **b.** Provide your unique password
- **c.** Select your province
- **d.** Select your municipality
- **e.** Click the "Login" button

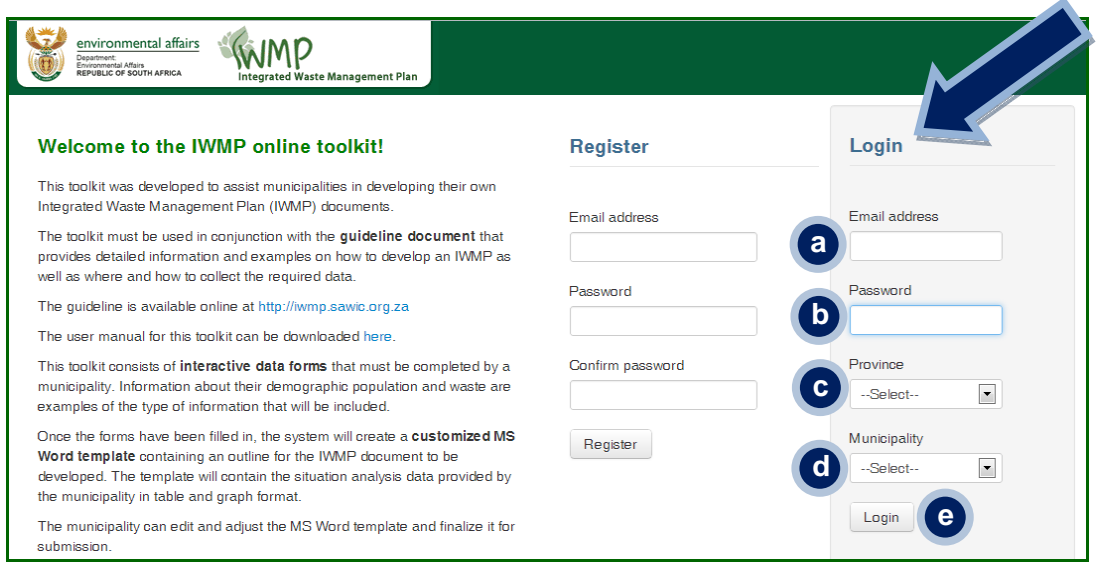

## **COMPONENTS OF THE TOOLKIT**

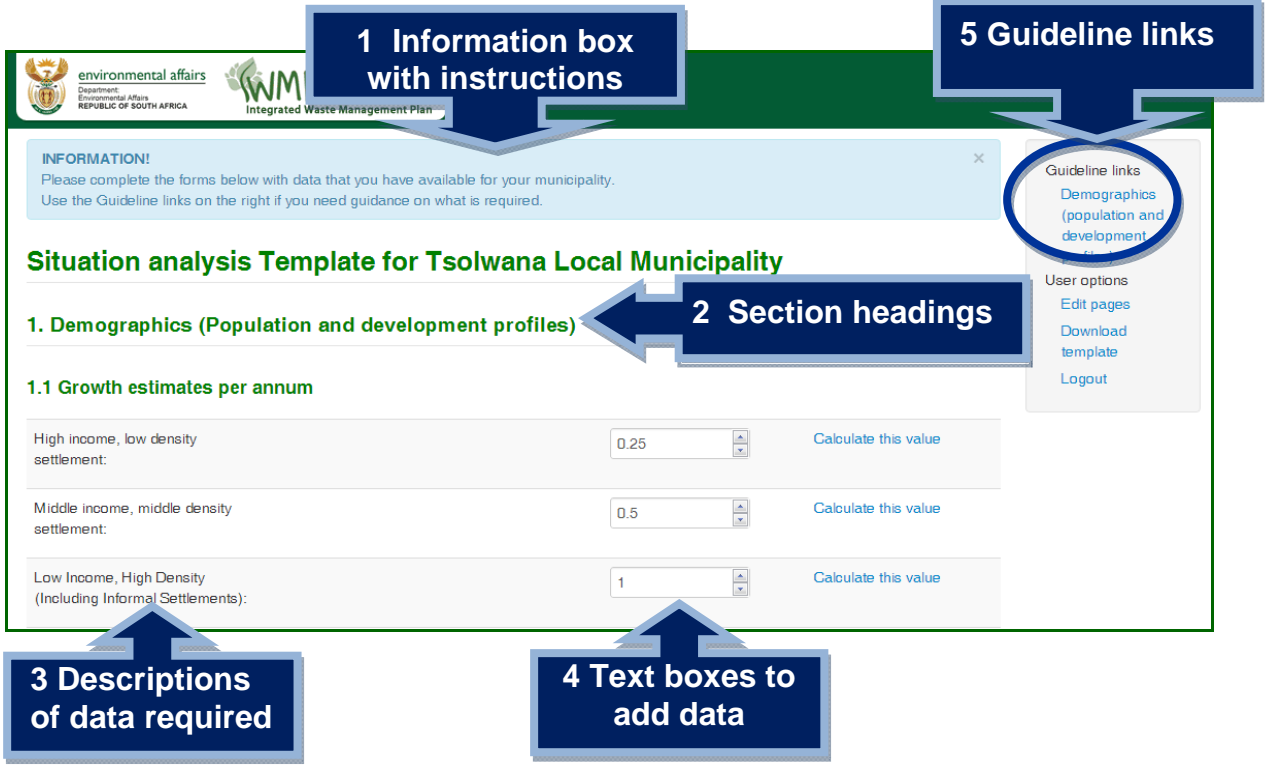

#### **1 Information box**

The light blue box at the top of the page gives **short instructions** and helpful information on some of the pages.

#### **2 Section headings**

Each page represents a different section of the toolkit that must be completed. The section headings **indicate the information** that is required to complete that specific page.

#### **3 Descriptions of data required**

Each section requires specific data to be provided. The descriptions on the left of each page, **describes the information is required** for that specific text box.

#### **4 Text boxes**

To the right of each description is an **empty text box** that must be filled in with the data requested. For example, if the description reads *Current growth estimates per annum* under the section heading *Population growth* for a *High income, low density settlement type,* you must type this value in the text box to the right of this description.

#### **5 Guideline links**

Guideline links are located **on the right** in the sidebar menu of each page. These links provide more information and guidelines about what data is required and where to collect it.

These guidelines have been developed to follow the waste handling process in accordance with the **waste management hierarchy**. This implies that waste management officials should include all aspects of the waste management hierarchy in their planning efforts.

These guidelines provide a **background for the compilation** of the Integrated Waste Management Plan (IWMP). It also includes a short historical overview of IWMP's to date and a basic description of the legal framework pertaining to IWMP's.

## **PROVIDING DATA**

You're now ready to start **completing the interactive data forms** with information about your municipality.

There are **7 sections** to be completed:

- 1. Demographics (Population and development profiles)
	- 1.1 Growth estimates per annum
	- 1.2 Demographic profile per settlement type
- 2. Domestic Waste generation per settlement type
- 3. Waste quantities and types
- 4. Waste recycling, treatment and disposal
- 5. Collection Services per settlement type
- 6. Budget
- 7. Revenue sources

Some of these sections will now be explained as examples.

#### **Section 1: Demographics (Population and development profiles)**

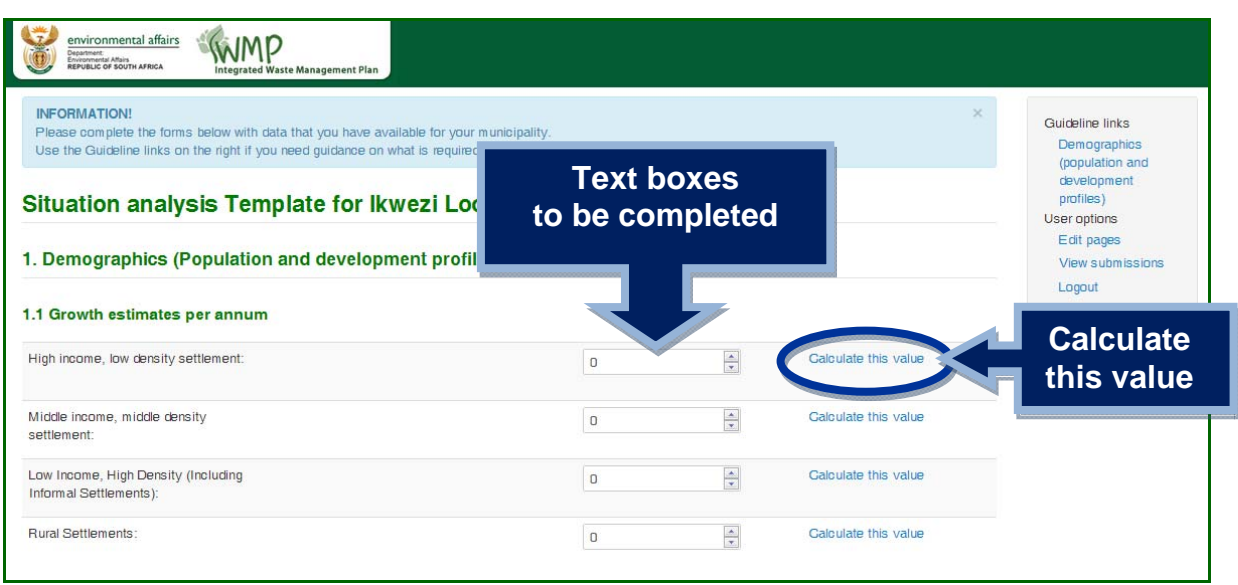

In this section you must provide demographic related information for each settlement type in your municipality. If you have the growth estimate percentage per year **readily available** for each settlement type, you can enter it into the text boxes provided.

If you would like to calculate this percentage, then click the "**Calculate this value**" link on the right hand side of each text box. When you click on the "**Calculate this value**" link, a new window will open where you need to provide **ALL the values** in the text boxes.

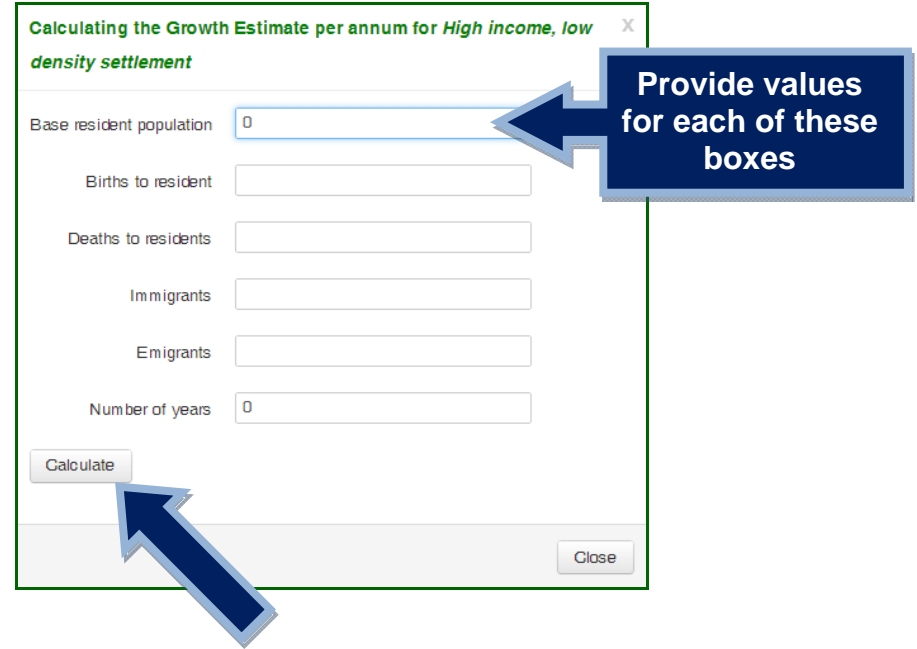

Clicking on the "**Calculate**" button will calculate the growth estimate per annum percentage based on the values that you provided.

This calculated value will override any value that you might have added into the text box before the calculation. This value can however be changed at any time.

Once all the values that you have available have been entered into the text boxes click on the "**Save and continue**" button.

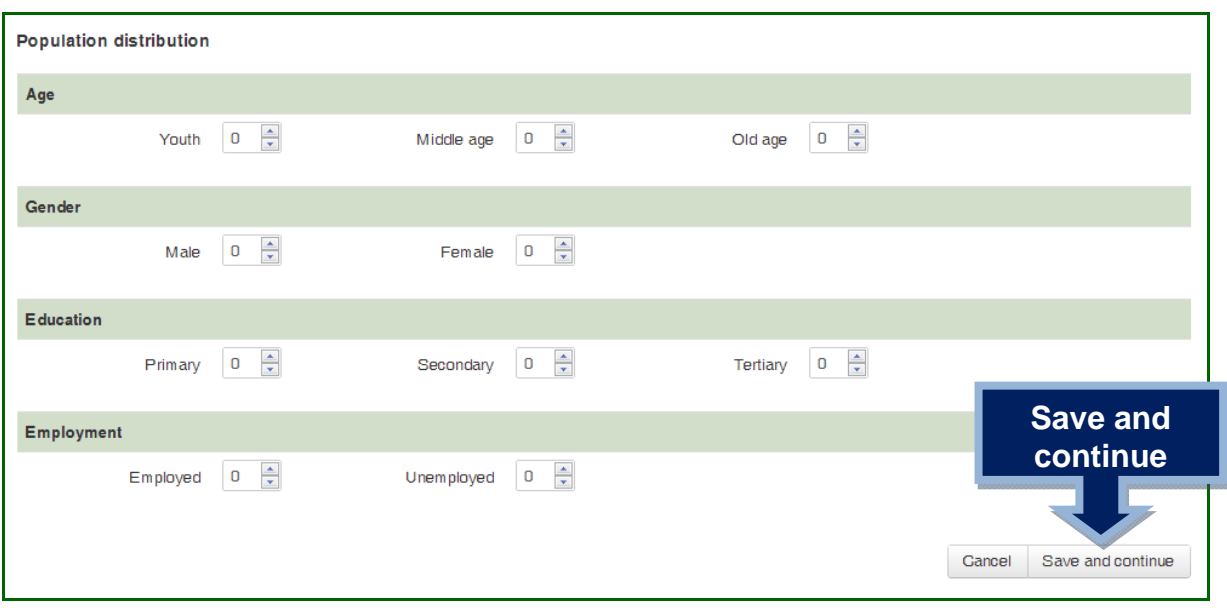

After saving, the **next section** in the process will be loaded for completion.

#### **Section 2: Domestic Waste generation per settlement type**

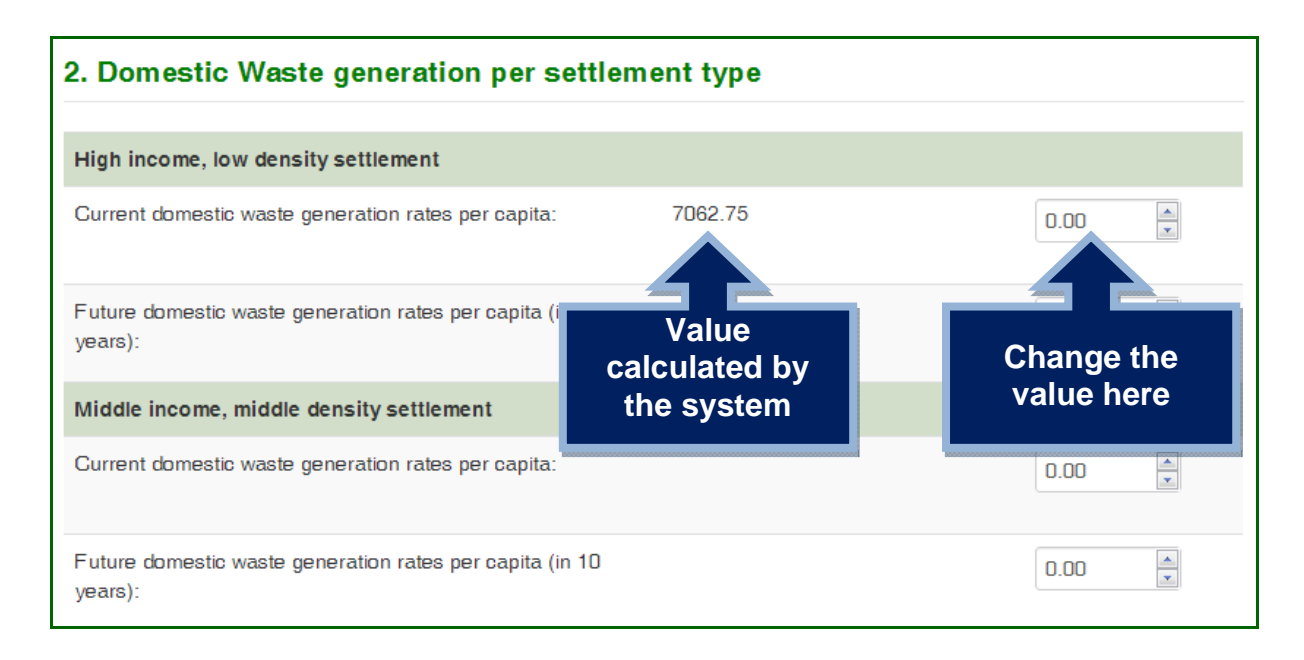

If you have provided enough data in the first section, the system will **automatically calculate** the values for you and display it next to each description. If you would like to **change these values**, type in the correct value in the text box on the right.

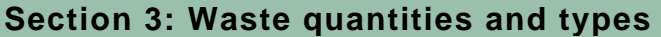

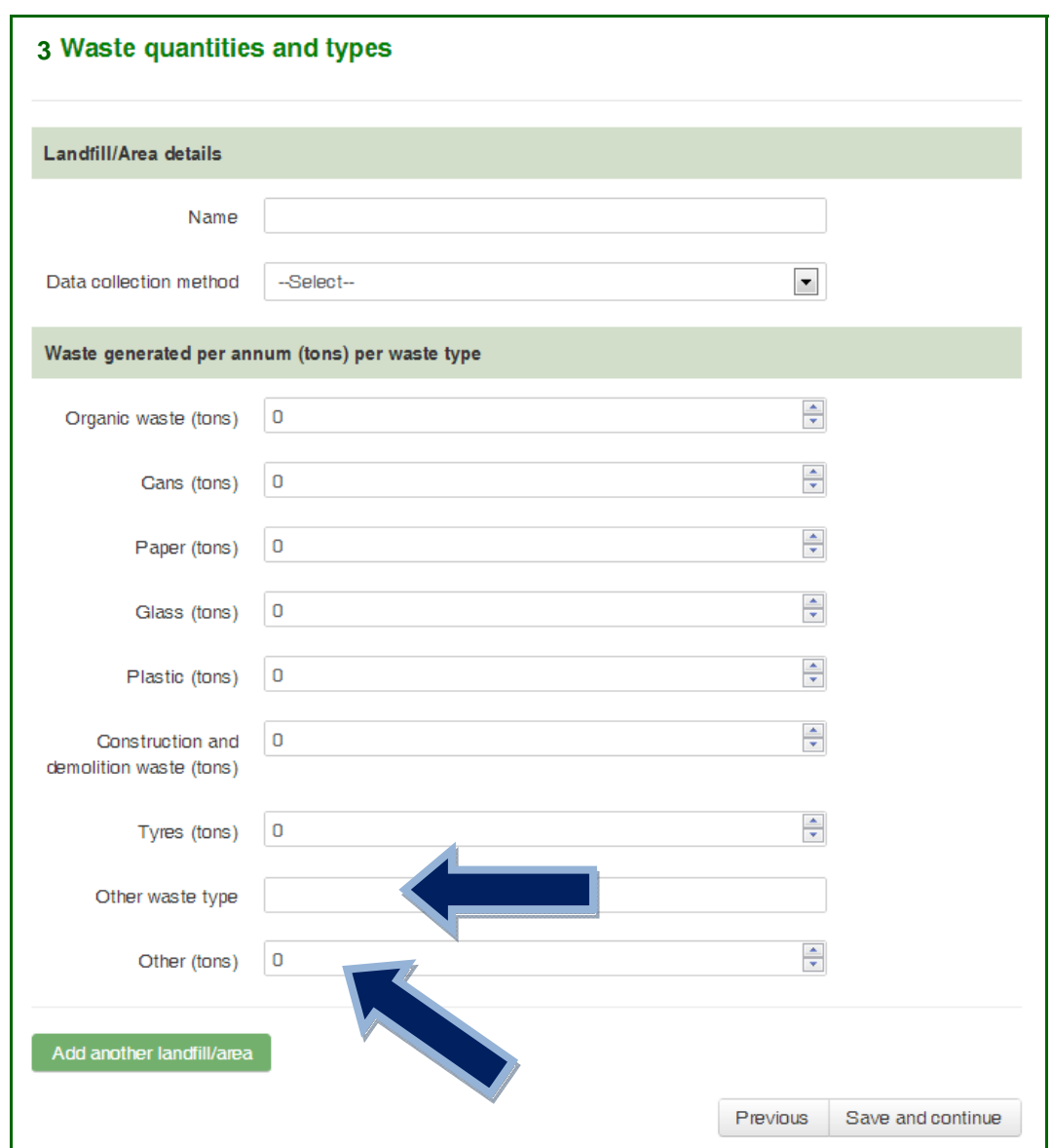

In this section, waste quantities and types for **every landfill or area** in your municipality must be provided.

By default, there is **one empty form visible** that can be completed immediately with information about one of your landfills or areas.

If the waste type your landfill or area processes **is not in the list provided**, type the name of the waste type in the text box labeled "**Other waste type**". Add the tons generated per annum for this waste type in the next text box labeled "**Other (tons)**".

Once this default form has been completed, click on the green "**Add another landfill/area**" button at the bottom of the page to get a new empty form to complete with data for another landfill or area.

Add another landfill/area

**Domovo this landfill/ama** 

To undo this and to **remove the new form** that was created, click the red "**Remove this landfill/area**" button located after the form itself.

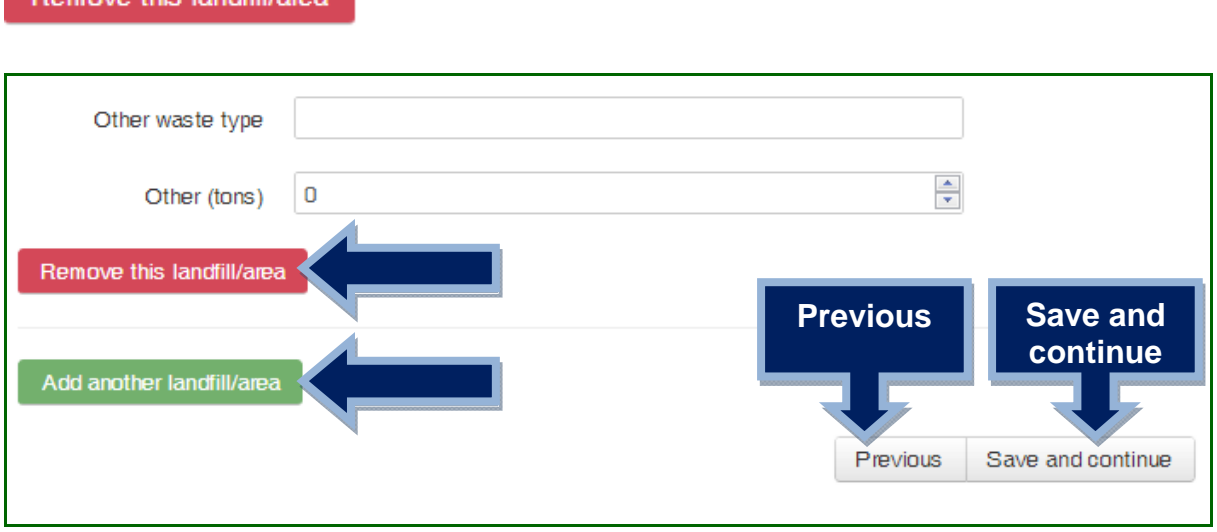

When all your landfills and areas have been added, click on the "**Save and continue**" button.

To go back to the previous section, click the "**Previous**" button.

#### **Section 4: Waste recycling, treatment and disposal**

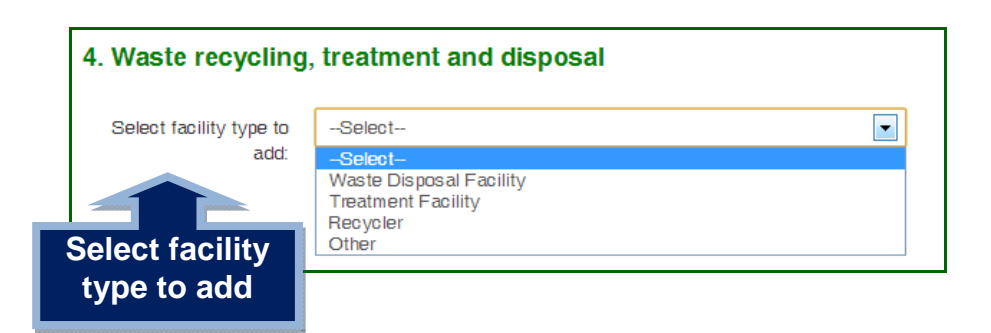

In this section capacity information must be provided for **every Waste Disposal Facility, Treatment Facility and Recycler** in your municipality.

Start by selecting the **type of facility** you want to add data for. There are 4 options:

- Waste Disposal Facility
- Treatment Facility
- Recycler
- Other

Once you've selected a facility type, click on the green "**Add facility**" button.

Add facility

An **empty form** will now be available to complete with details about a facility.

To undo this and to **remove the empty form** that was created, click the red "**Remove facility**" button located after the form itself.

Remove facility

To **add another facility**, select a new type and click on the "**Add facility**" button again. Repeat this until all your facilities have been added.

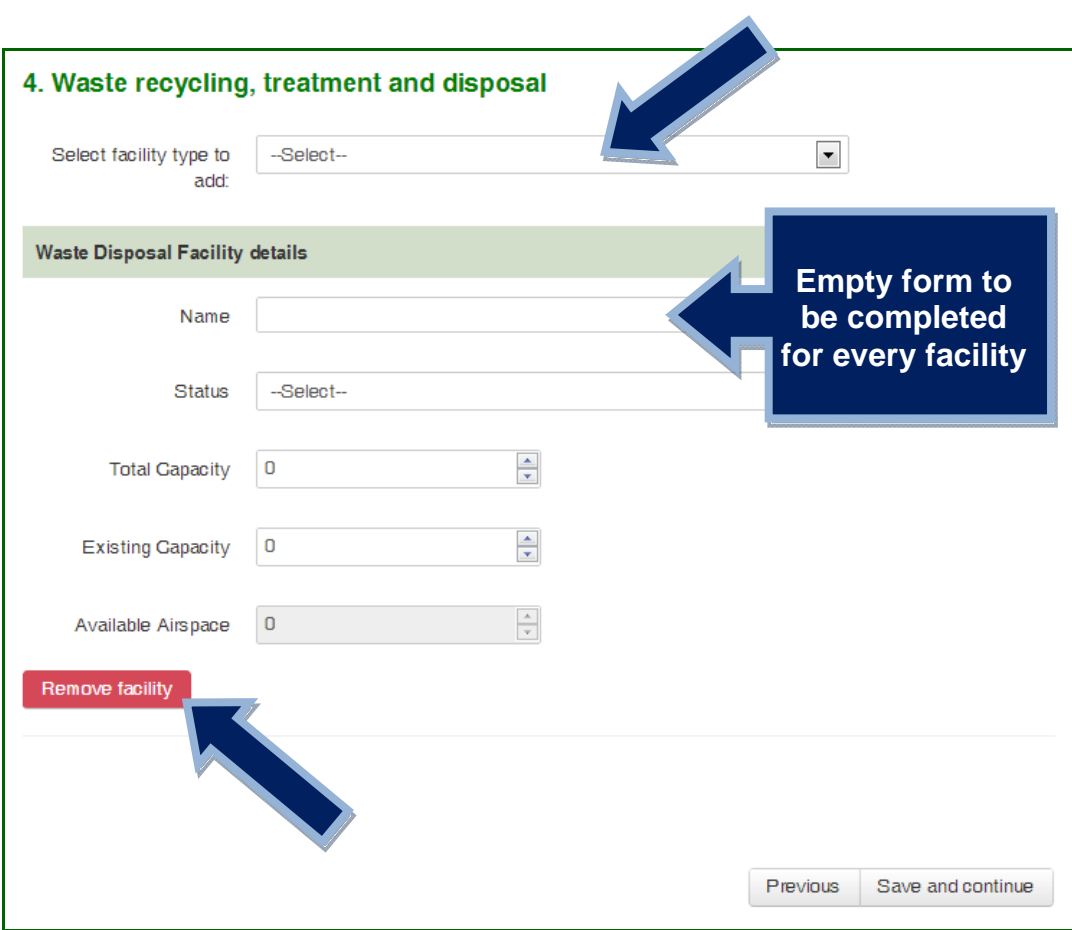

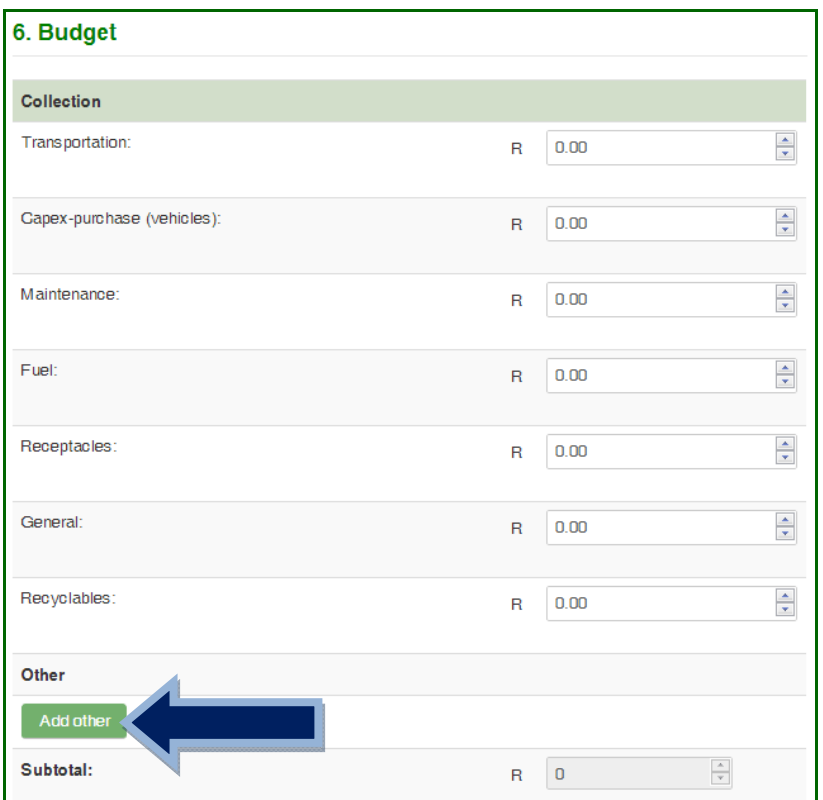

In this section **budget allocation amounts** for all expenses impacting waste management must be added.

If an item you budget for is not in the list provided, click on the green "**Add other**" button. Provide a name and amount for the item as indicated below:

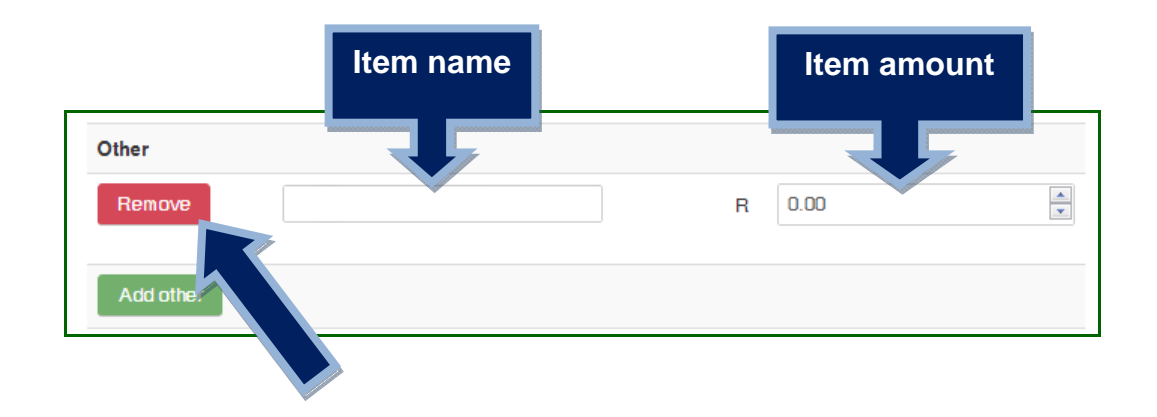

To undo this and to **remove the extra other box** that was created, click the red "**Remove**" button.

## **VERIFYING THE DATA**

Once you have provided data for all 7 sections, you will see the *Verify results* page shown below:

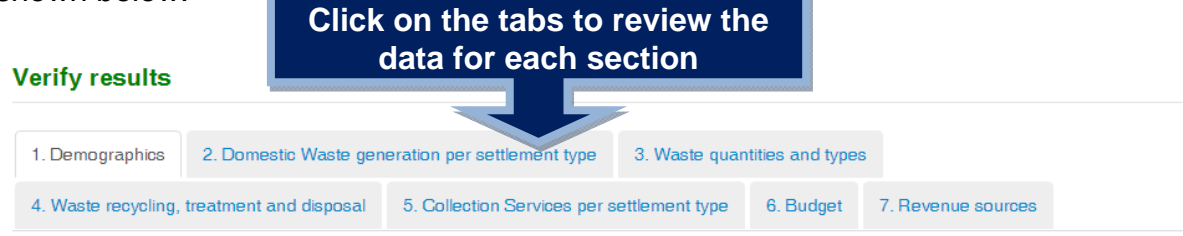

#### 1. Demographics (Population and development profiles)

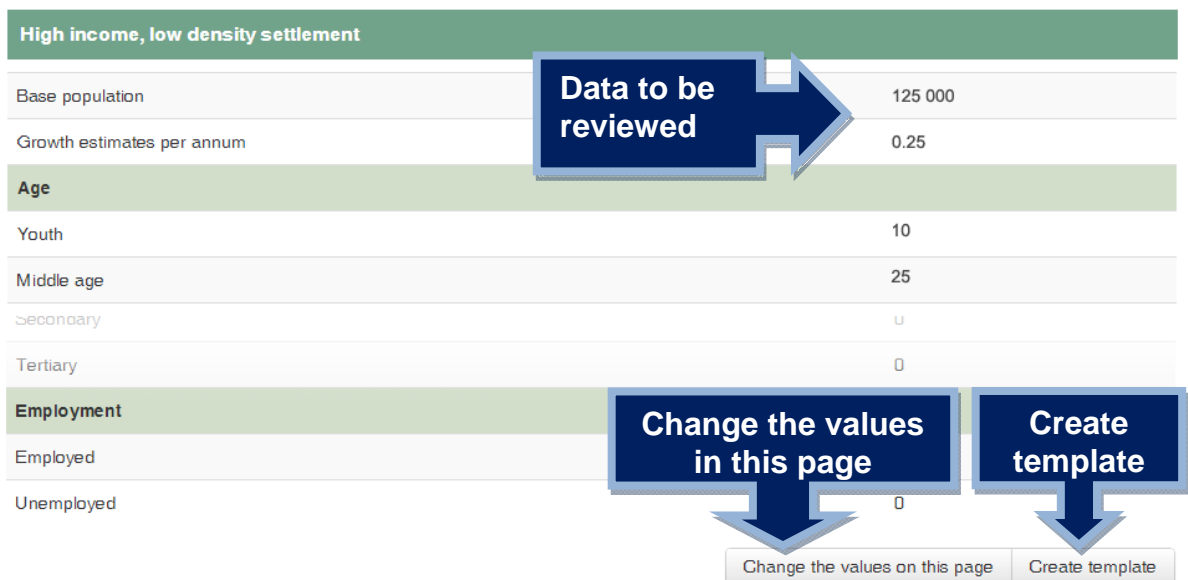

There are 7 tabs at the top of for each of the sections that you have completed.

When you click on a tab it will show you that section with all the values you have added.

You can now review the data and make sure all the values are correct. If you would like to change a value, click on the "**Change the values on this page**" button.

This will take you back to the interactive form for this section and you will be able to change any of the values.

When you have reviewed all the sections and are ready to create your MS Word template, click the "**Create template**" button located at the bottom right of the page.

## **DOWNLOADING THE TEMPLATE**

After clicking the "**Create template**" button, you will see the *Download* page shown below:

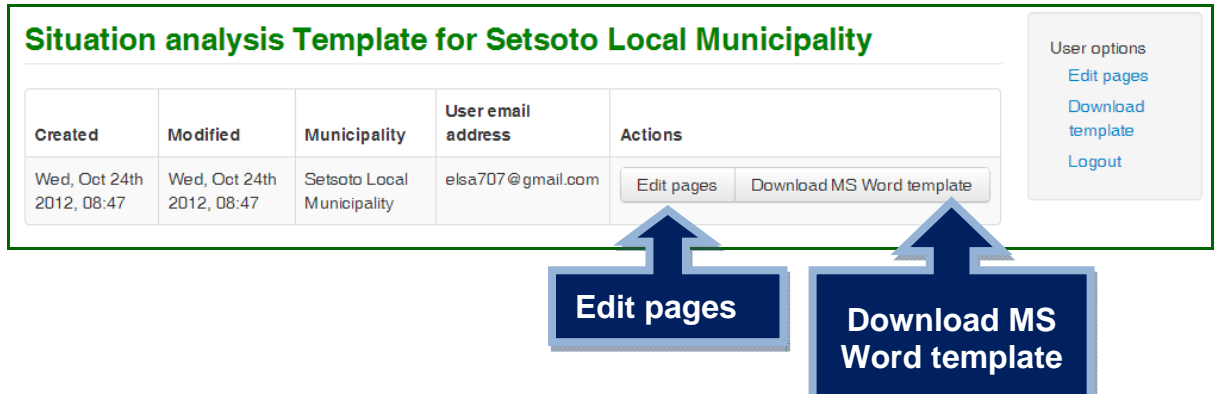

To download the Microsoft Word template for your municipality, click on the

"**Download MS Word template**" button.

**SAVE THE DOCUMENT** in a place where you know you can easily find it again.

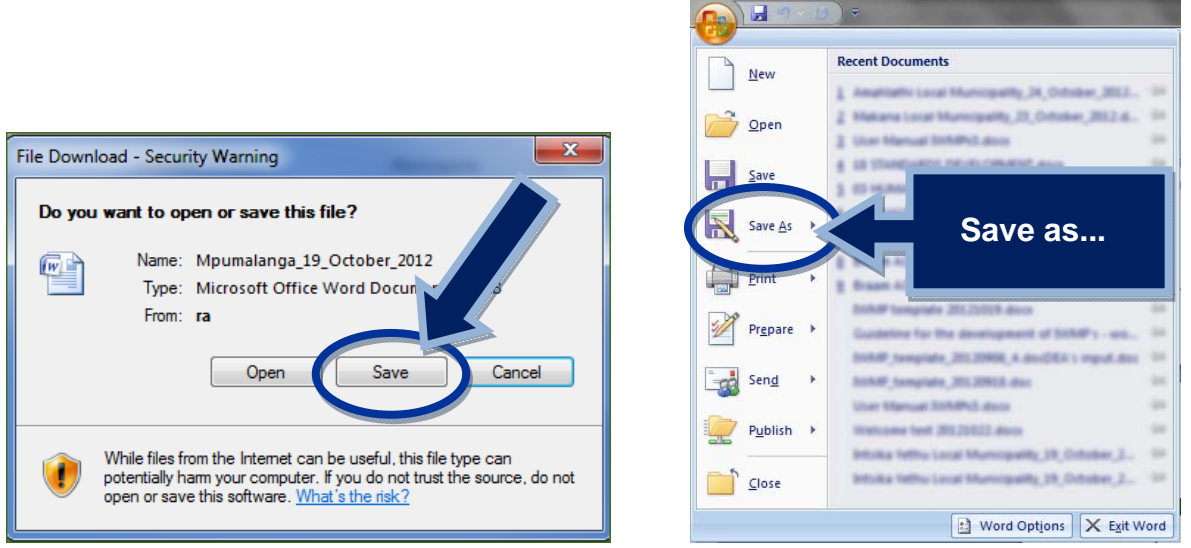

If you would like to make changes to any of the sections, click the "**Edit pages**" button. This will take you back to the interactive form for this section and you will be able to change any of the values.

Once you have changed the values and reviewed them, a **NEW template** will be created.

### **THE MS WORD TEMPLATE**

The MS Word template document that is generated by the system is a template that contains all the required headings of an IWMP and can now be **edited and completed for submission**. The headings are only a guide for you to know what information is required and what you must add under each.

These headings are described in the guideline and include:

- 1. Defining the geographical area
- 2. Situation analysis
- 3. Desired end state
- 4. Identify, evaluate and select alternatives
- 5. Communication and Stakeholder Participation
- 6. Implementation Instruments
- 7. Reporting on Monitoring

Annexure or References (Optional)

Each of these headings have a red block with help text, taken from the guideline, to assist you in understanding what content you must add. Each block also contains a link to the **online guideline information**.

#### **PLEASE remember to remove the red boxes before submitting your plan.**

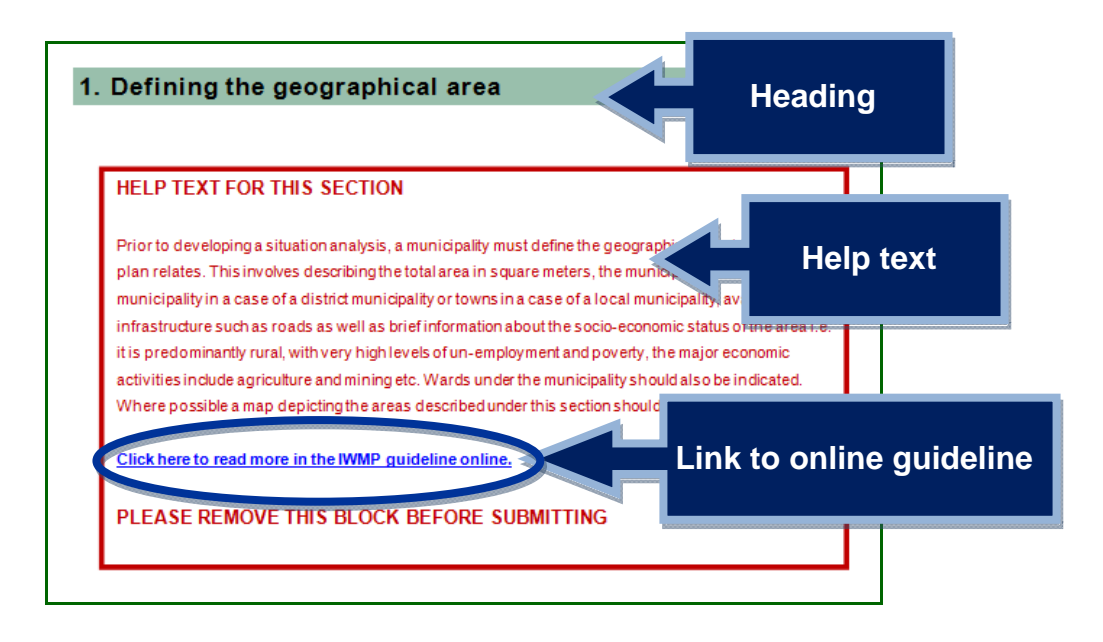

The **Situation Analysis section** of the template document shows all the data that you've provided in the 7 sections of the online toolkit.

The data provided is displayed in tables and also in graph format if sufficient data was provided.

For example, the first part of the Situation Analysis will show the demographic information that you have provided for each settlement type with relevant graphs:

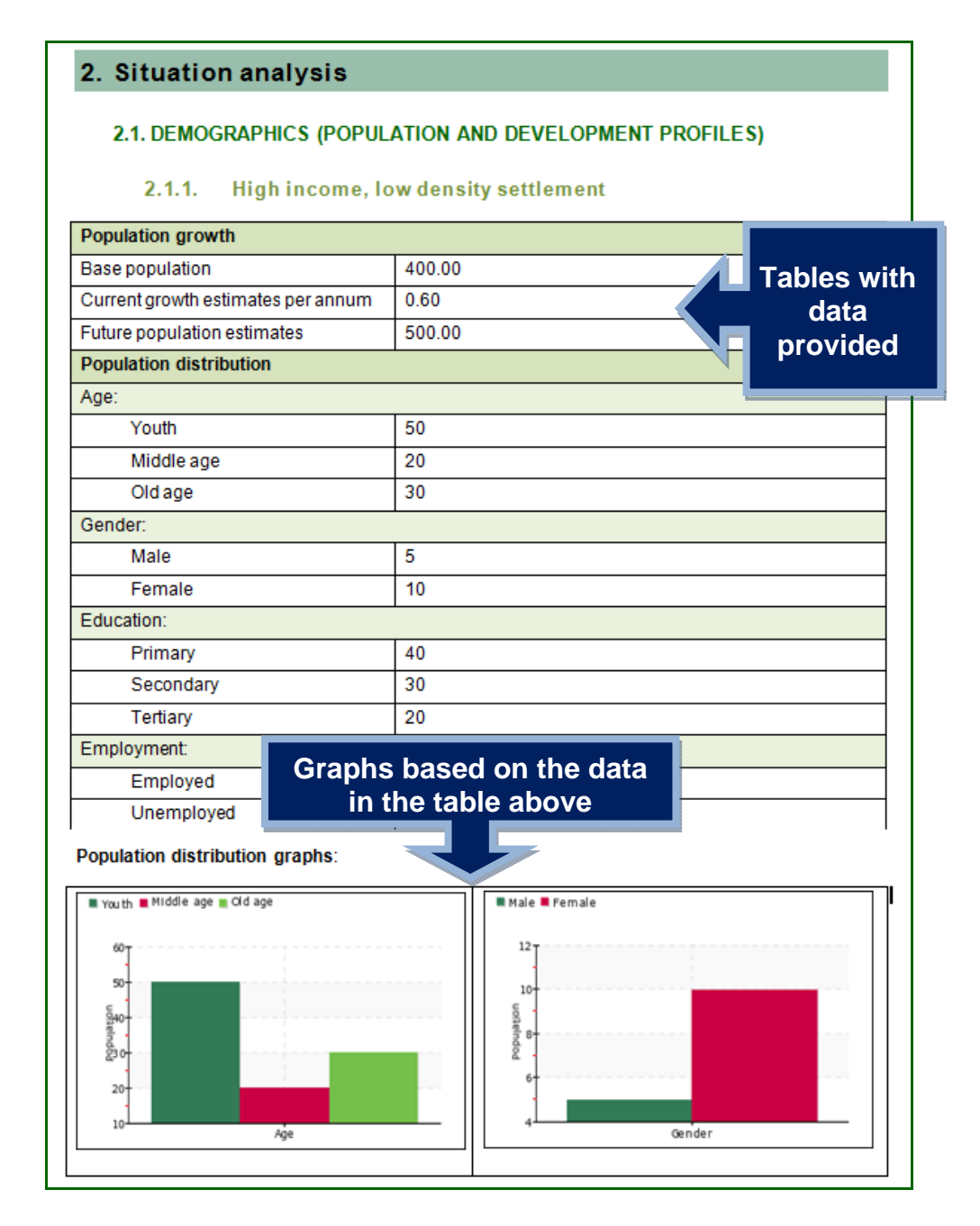